# **ABELSoft**

## Upgrading Microsoft SQL Server from an Older Version of Microsoft SQL

The purpose of this document is to detail the steps required for users to upgrade their SQL Server to ensure support and security are maintained at all time.

## *It's important to note that if you are upgrading from older version of SQL Server, Ensure to upgrade to latest service pack prior to starting the Upgrade*

## **How to Upgrade SQL Server**

- 1. Mount or Place your SQL Installation CD into the computer
- 2. Open Windows Explorer and navigate to the Installation Folder
- 3. Right-click on Setup.EXE and select **Run as Administrator**

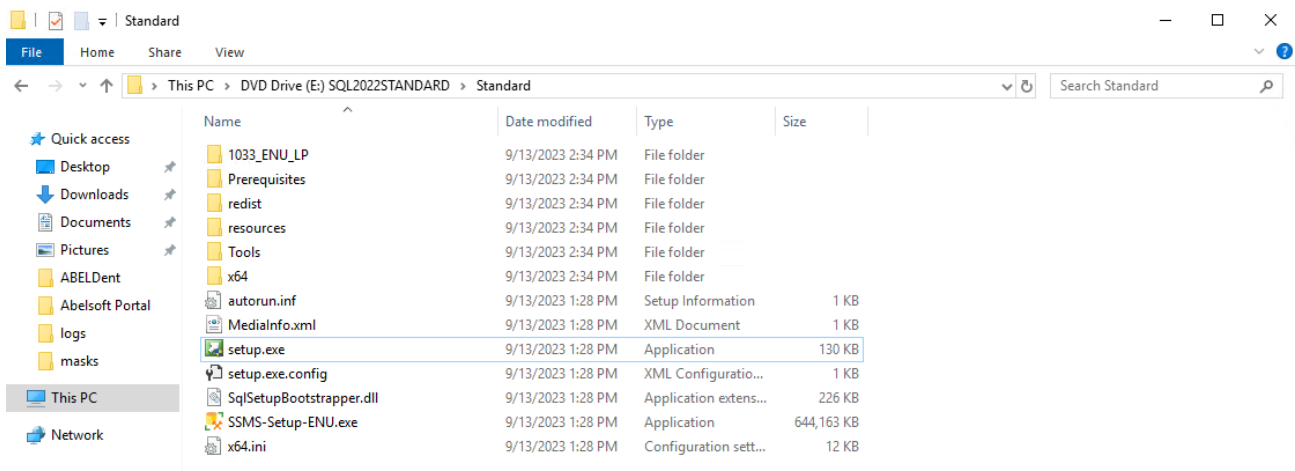

13 items

E

- 4. The SQL Server Installation Center Window appears
- 5. Select **Installation and Upgrade from a previous version of SQL server**

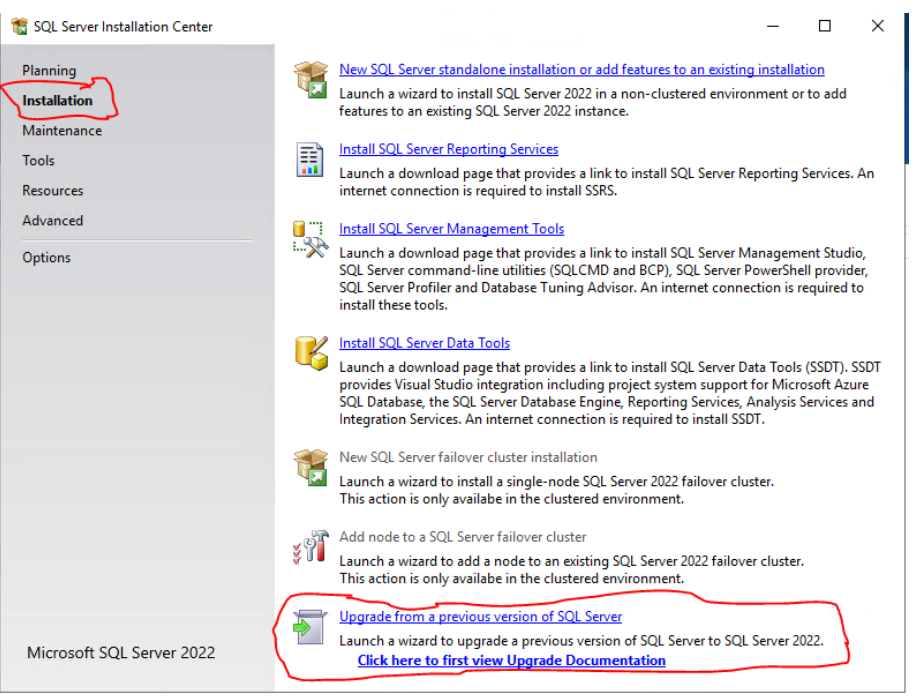

## 6. Edition

Check the box that says I have SQL server license only and Click **Next**

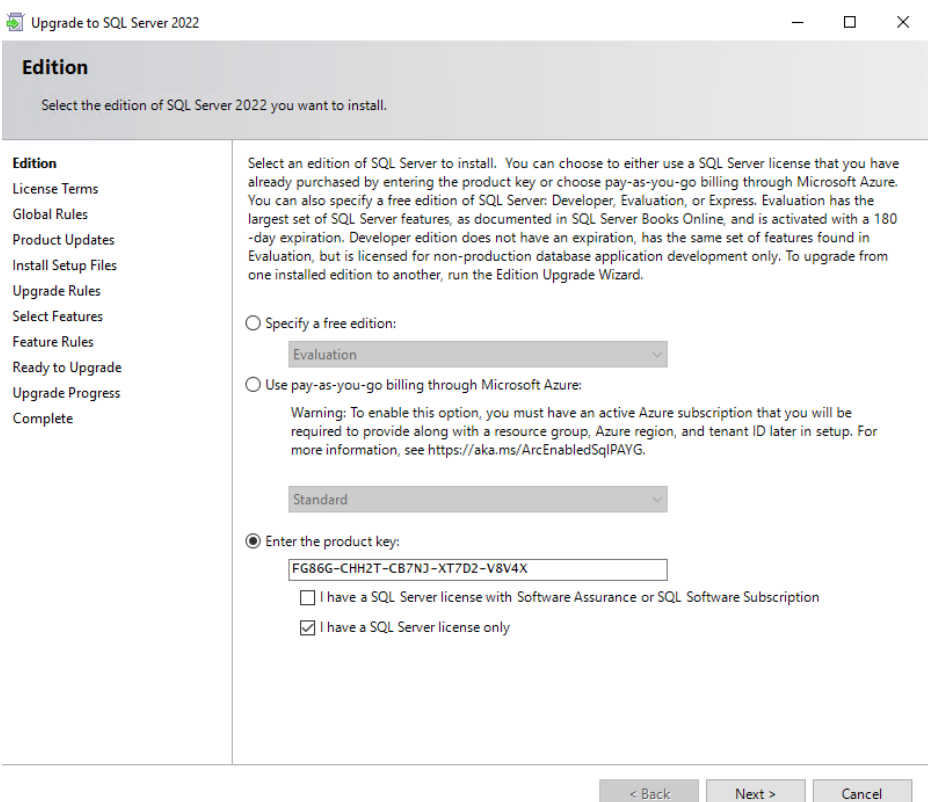

#### 7. License Terms.

Accept the terms and click **Next**

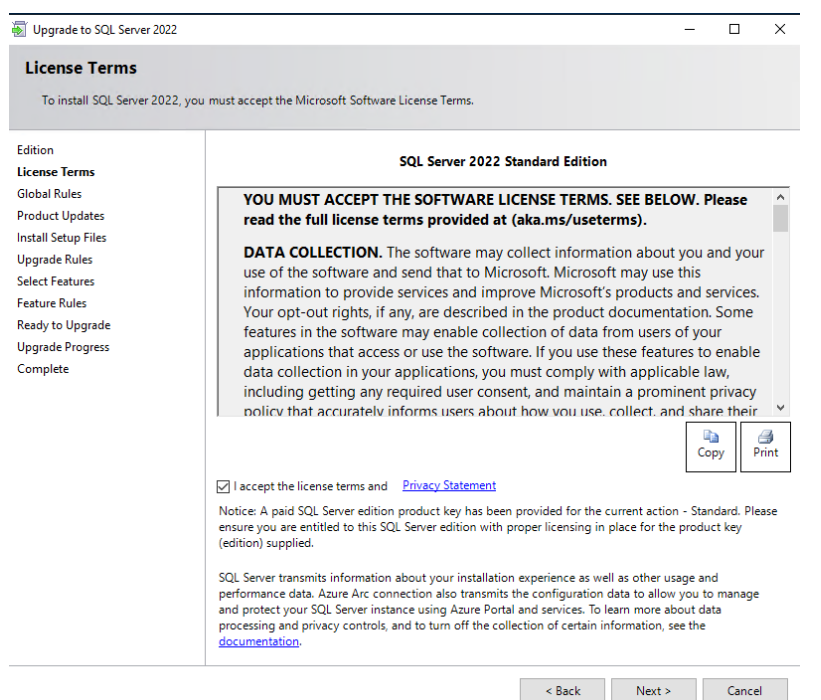

8. Setup Support Rules appears Click **Next**

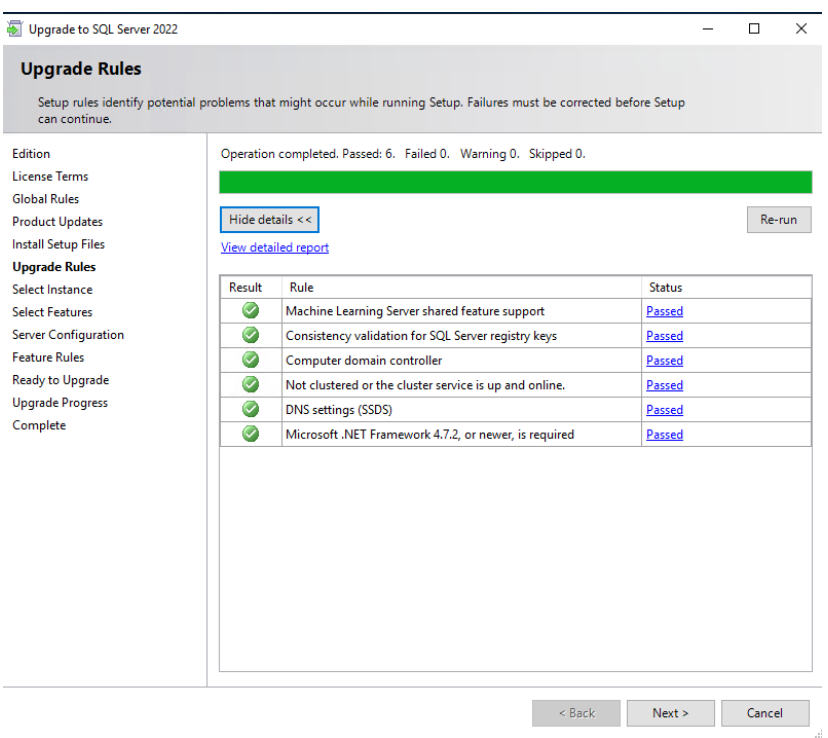

## 8. Select Instance. Make sure the right instance is selected. Click **Next**

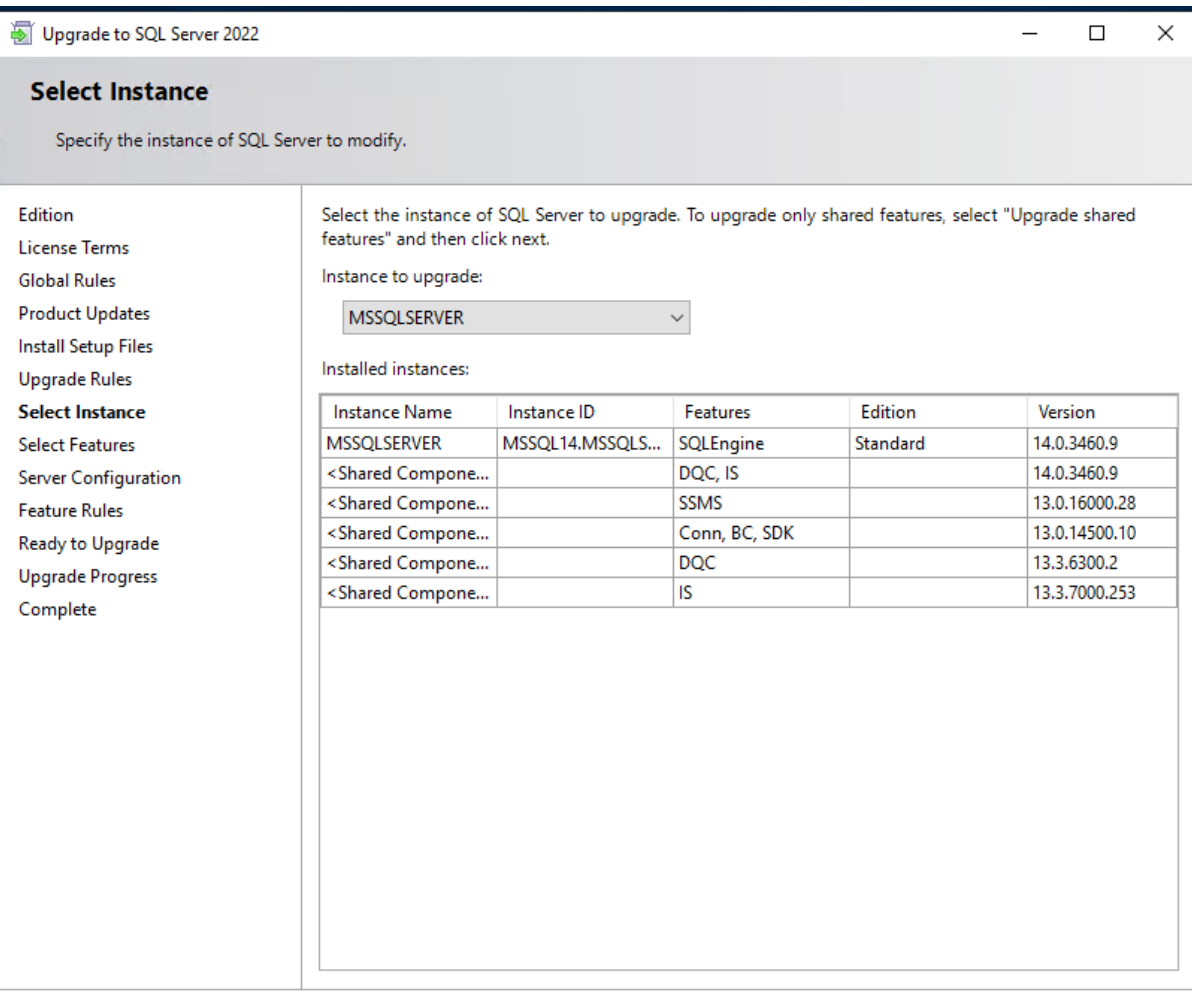

 $\leq$  Back

 ${\sf Next} >$ 

Cancel

## 9. Select Features appears. Select all features Click **Next**

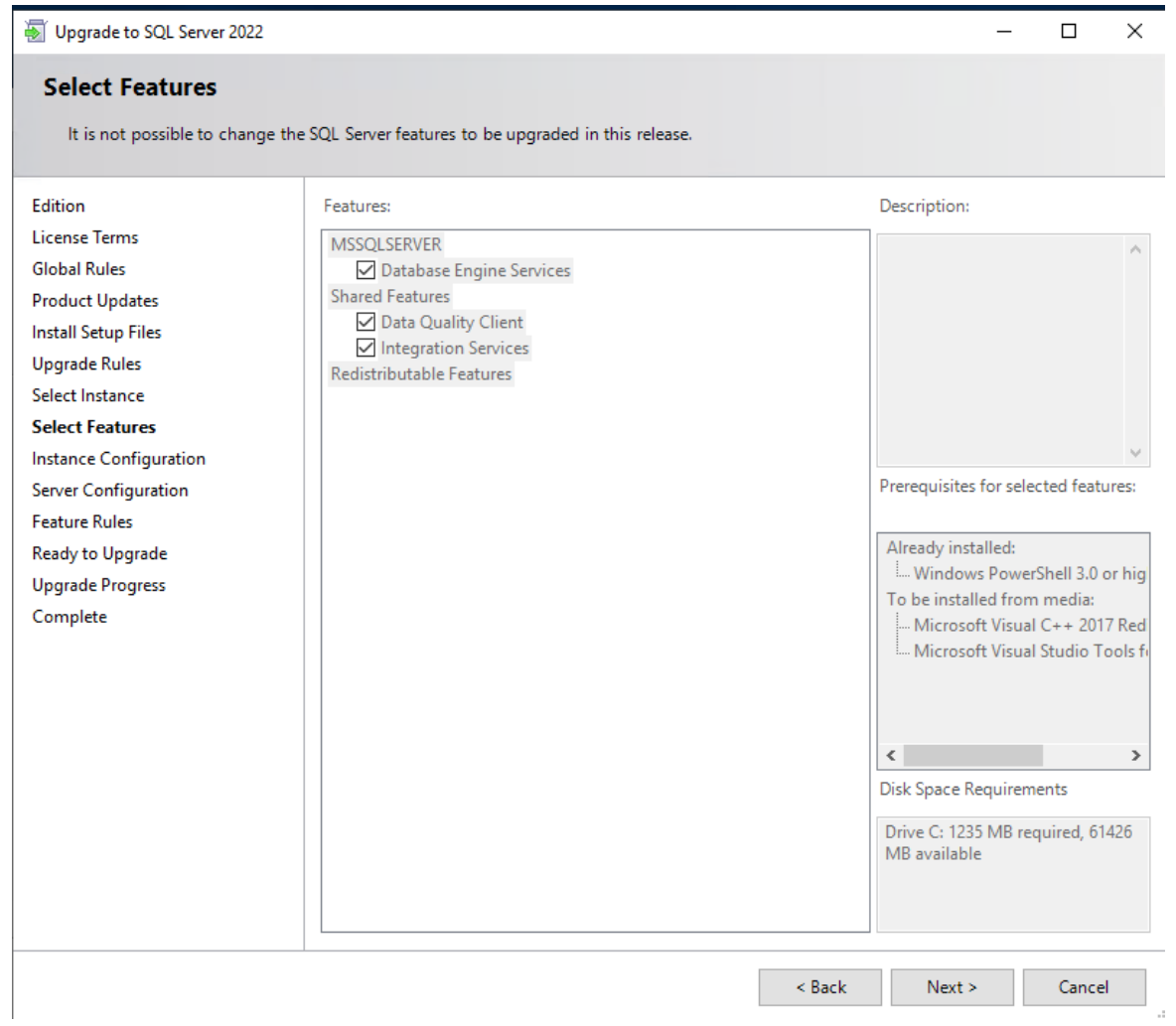

## 10. Select Instance Configuration Appears. Ensure the instance of SQL that is being upgraded is correct Click **Next**

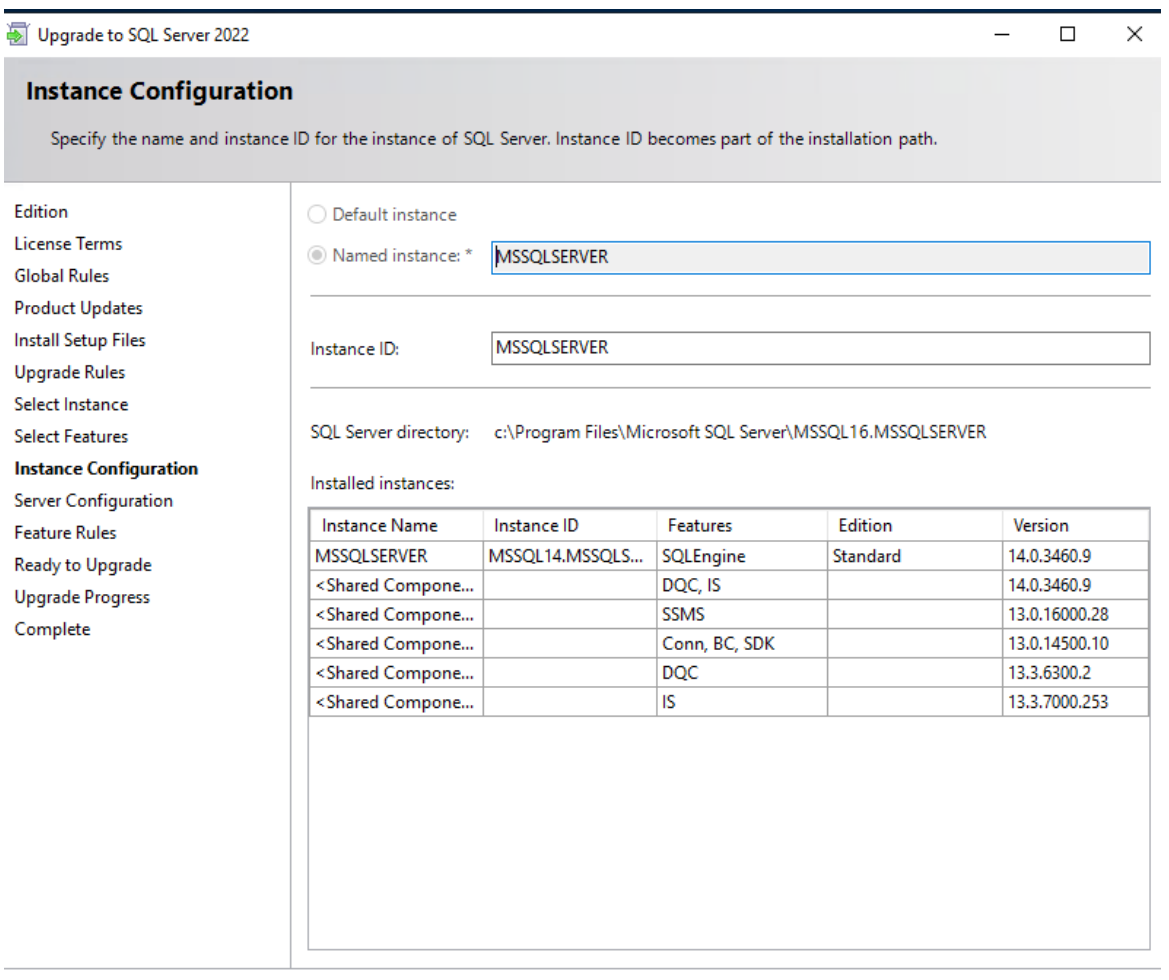

 $\overline{\phantom{a}}$  Back  $Next >$  Cancel

11. Server Configuration Appears. Ensure the data present is correct Click **Next**

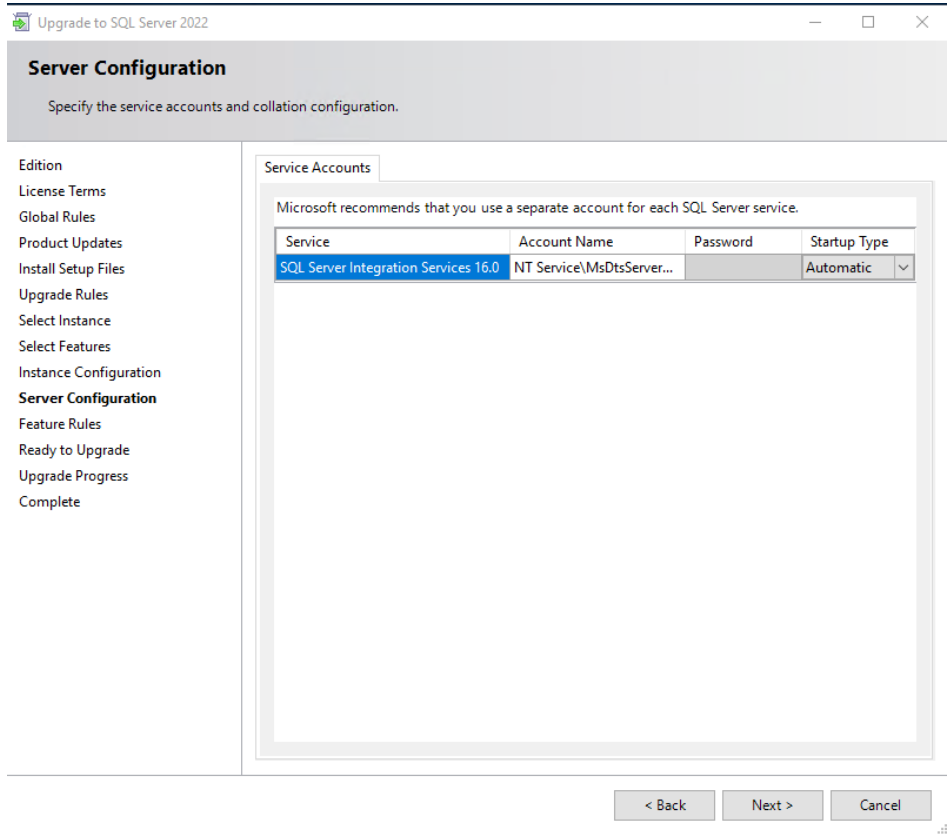

12. Features Rules appear. Click **Next**

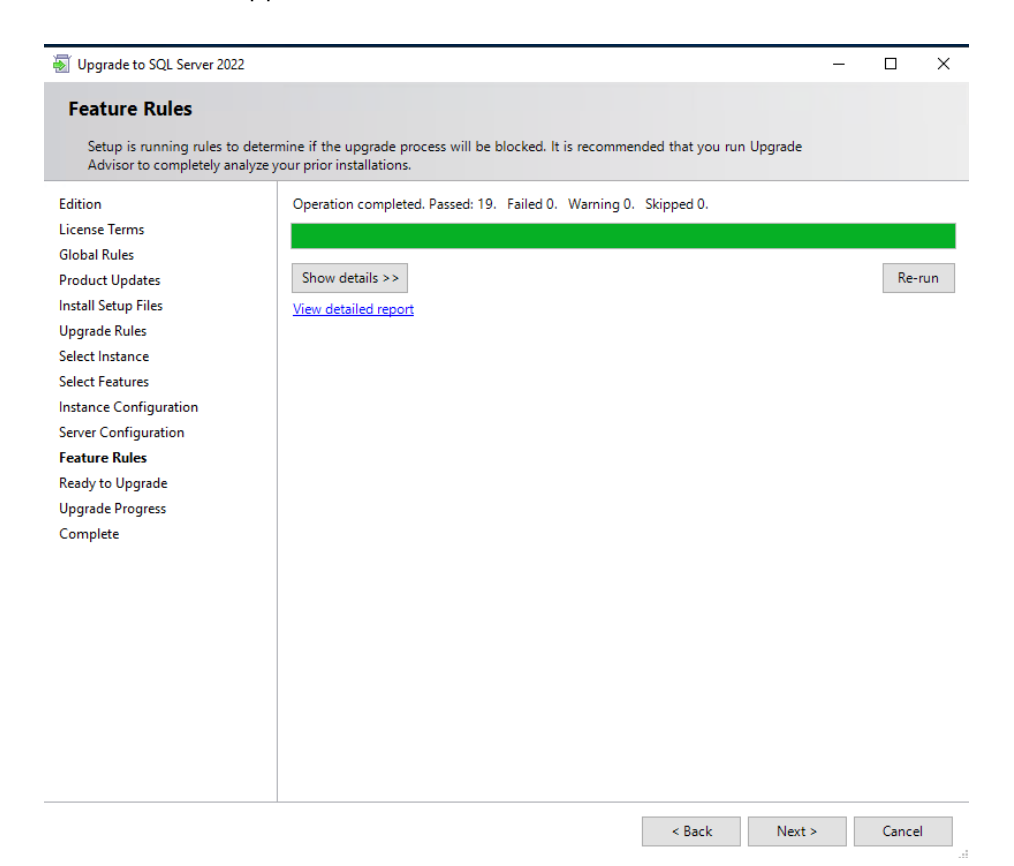

## 13. Ready to Upgrade appears Click **Upgrade** to Upgrade your SQL Server

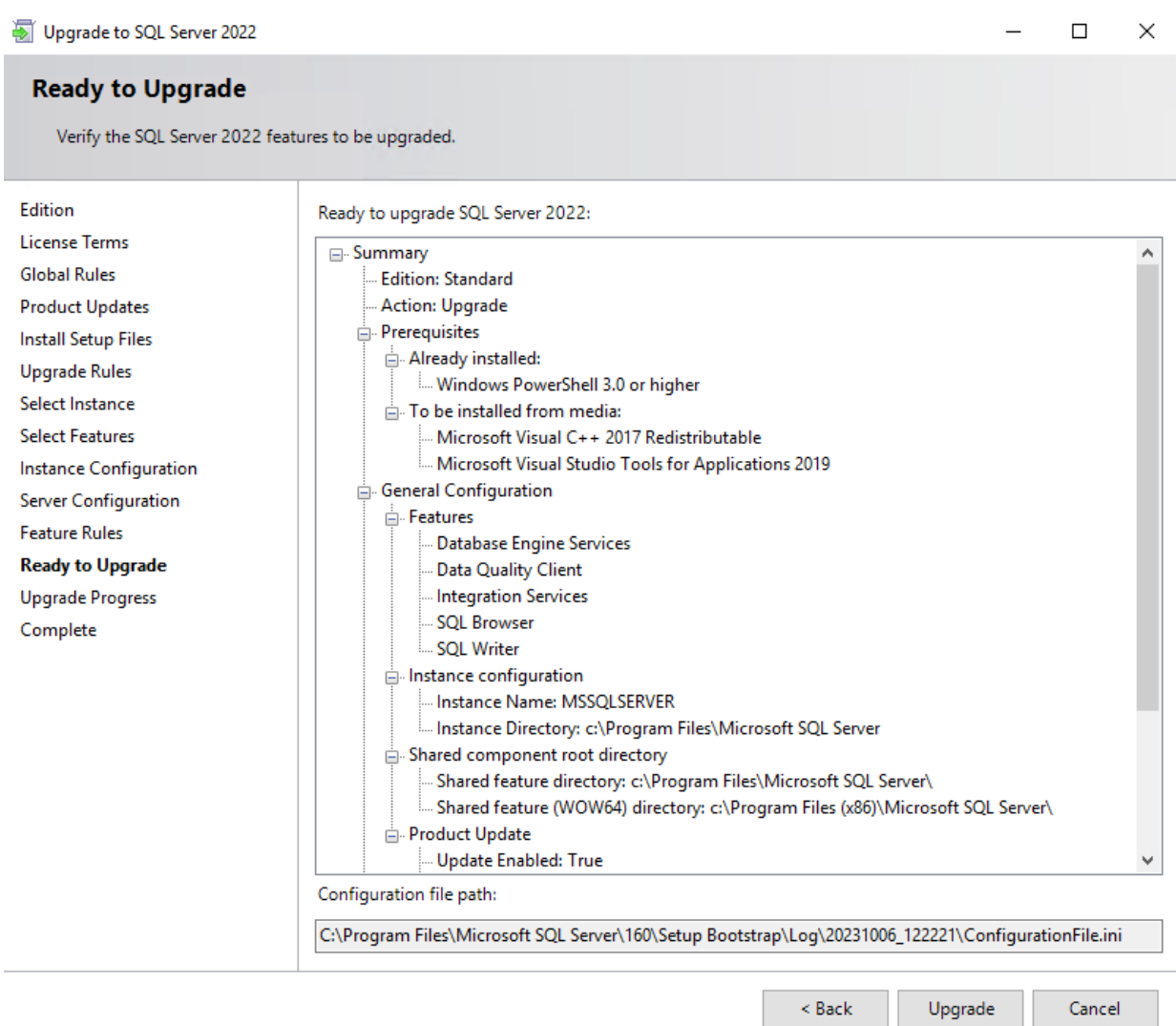